# **NTU Exchange Mail** —【**MAC OS**】設定 **POP** 類型帳戶

### 版本:**macOS 13.4**

適用於:

- 1. 國⽴台灣⼤學教職員
- 2. 2020/05 前, 入學之學生
- 1. 請打開【郵件】

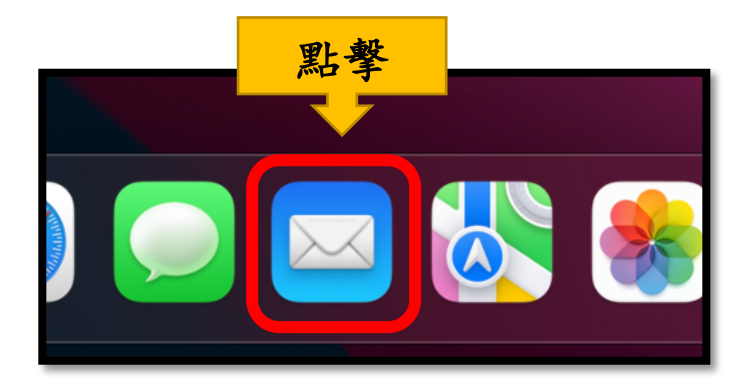

2. 請點擊【郵件】>【帳號…】

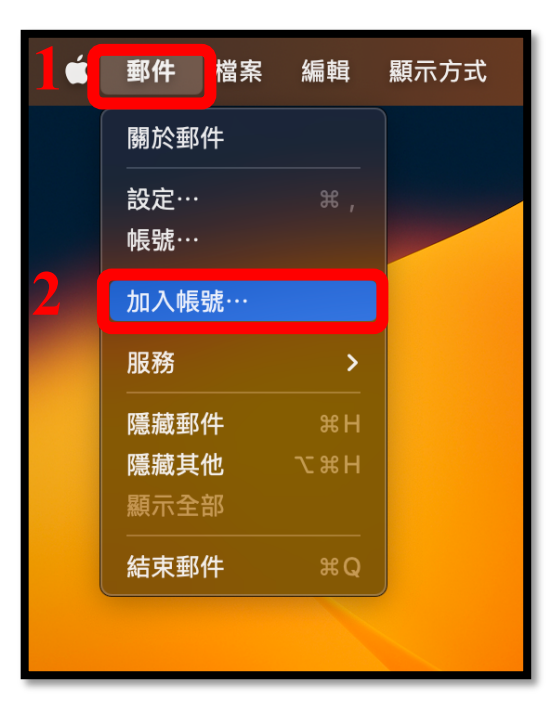

3. 請選擇【其他郵件帳號…】,並點擊【繼續】

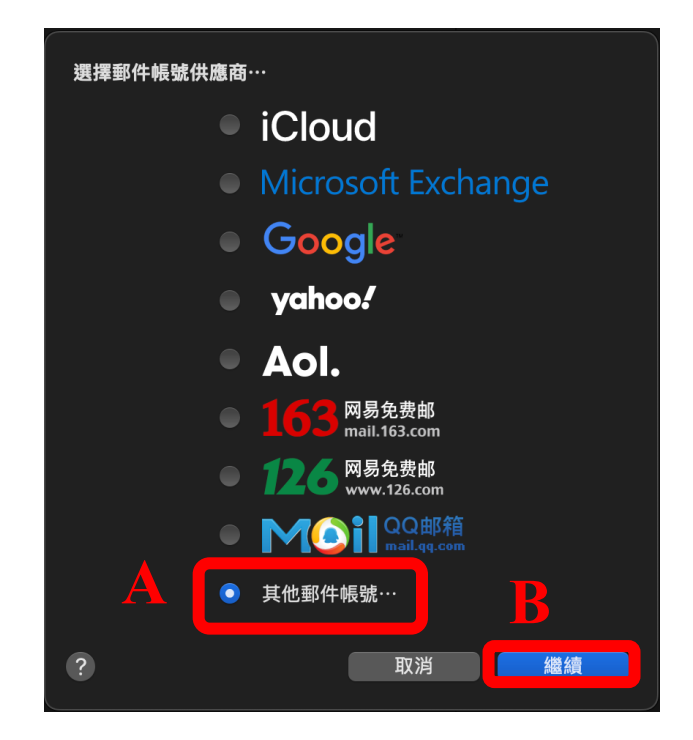

4. 請填入以下資訊,並點擊【登入】

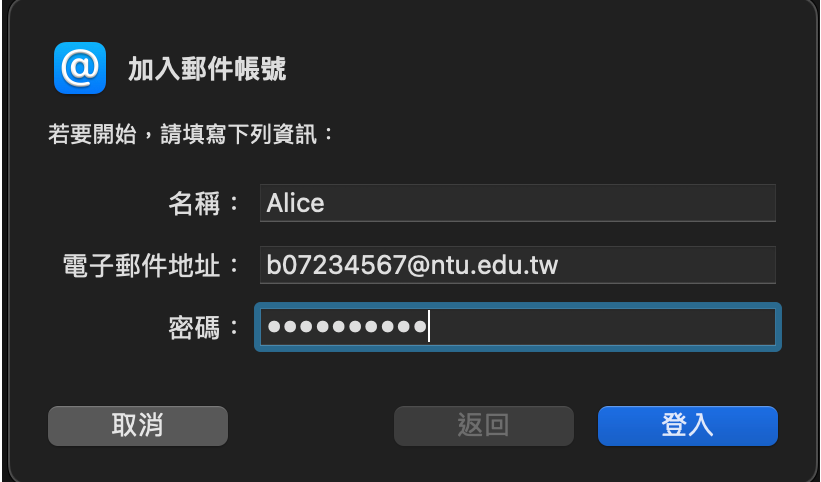

- 5. 請輸入以下資訊:
	- 帳號類型:**POP**
	- 收件伺服器:**mail.ntu.edu.tw**
	- 寄件伺服器:**mail.ntu.edu.tw**

輸入完成後,請點擊登入。

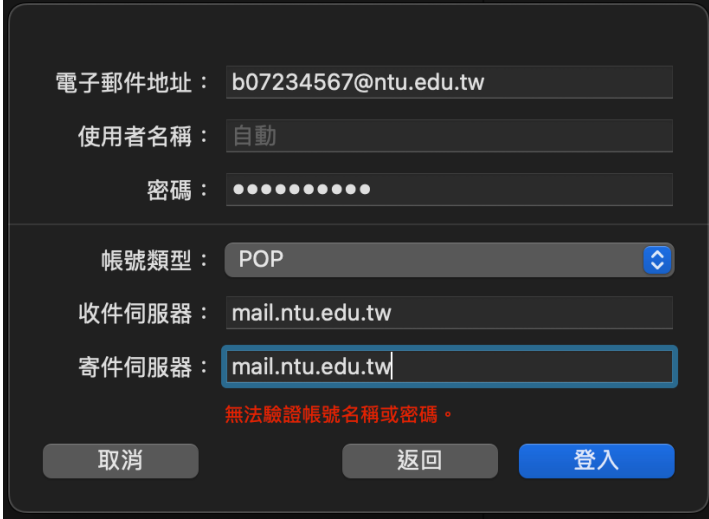

6. 請點擊【郵件】>【設定…】

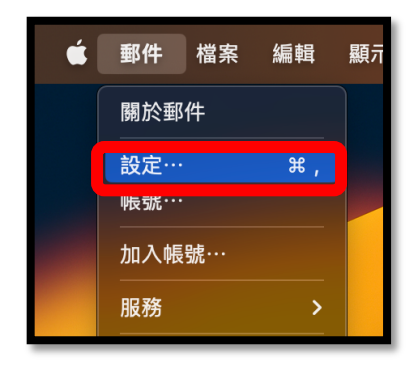

- **1** 帳號  $\bullet$ 2000<br>簽名檔 ၎က္မွာ \_\_\_\_<br>隱私權 ද්ද්  $\circledR$ 囡 Aa  $\infty$ び 的人 延伸功能 ,<br>垃圾郵件 字體與顏色 檢視 編寫郵件 |帳號資訊 信箱動作 <sup>ntu.edu.tw</sup> 伺服器設定 √ 啟用此帳號 狀態: 連線 ● 描述: ntu.edu.tw 電子郵件地址: Alice <b07234567@ntu.edu.tw>  $\overline{\mathbf{c}}$ √ 收取郵件後移除伺服器上的備份: 一個月之後 ○ 立即移除 請提示我略過大於 KB的郵件
- 7. 請點擊【帳號】>【@ntu.edu.tw】,將設定改為【一個月之後】

8. 請點擊【伺服器設定】,並取消勾選【自動管理連線設定】。

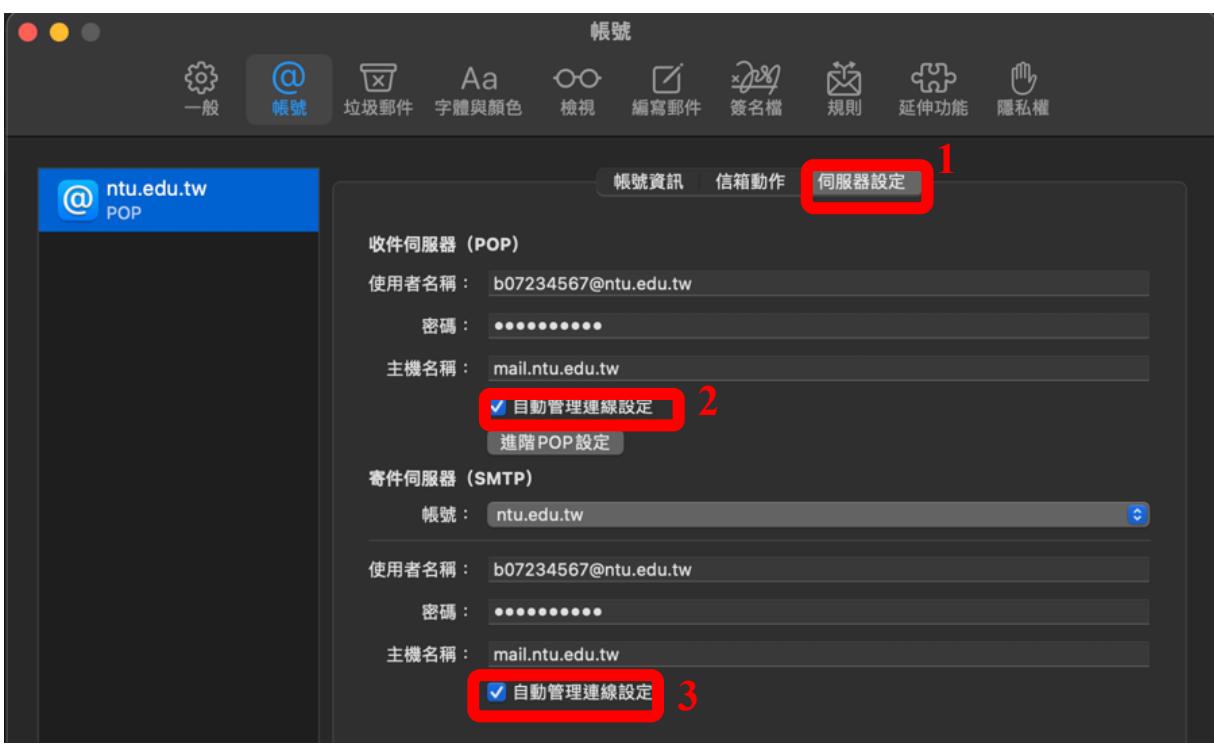

9. 請確認以下資訊填寫正確:

### 【收件伺服器(**POP**)】

- 主機名稱:**mail.ntu.edu.tw**
- 連結埠:**995**
- 認證: <mark>密碼</mark>
- 確認勾選【使用 TLS/SSL】

【寄件伺服器(**SMTP**)】

- 主機名稱:**mail.ntu.edu.tw**
- 連結埠:**587**
- 認證: <mark>密碼</mark>
- 確認勾選【使用 TLS/SSL】

修改資訊後,請務必點擊【儲存】。

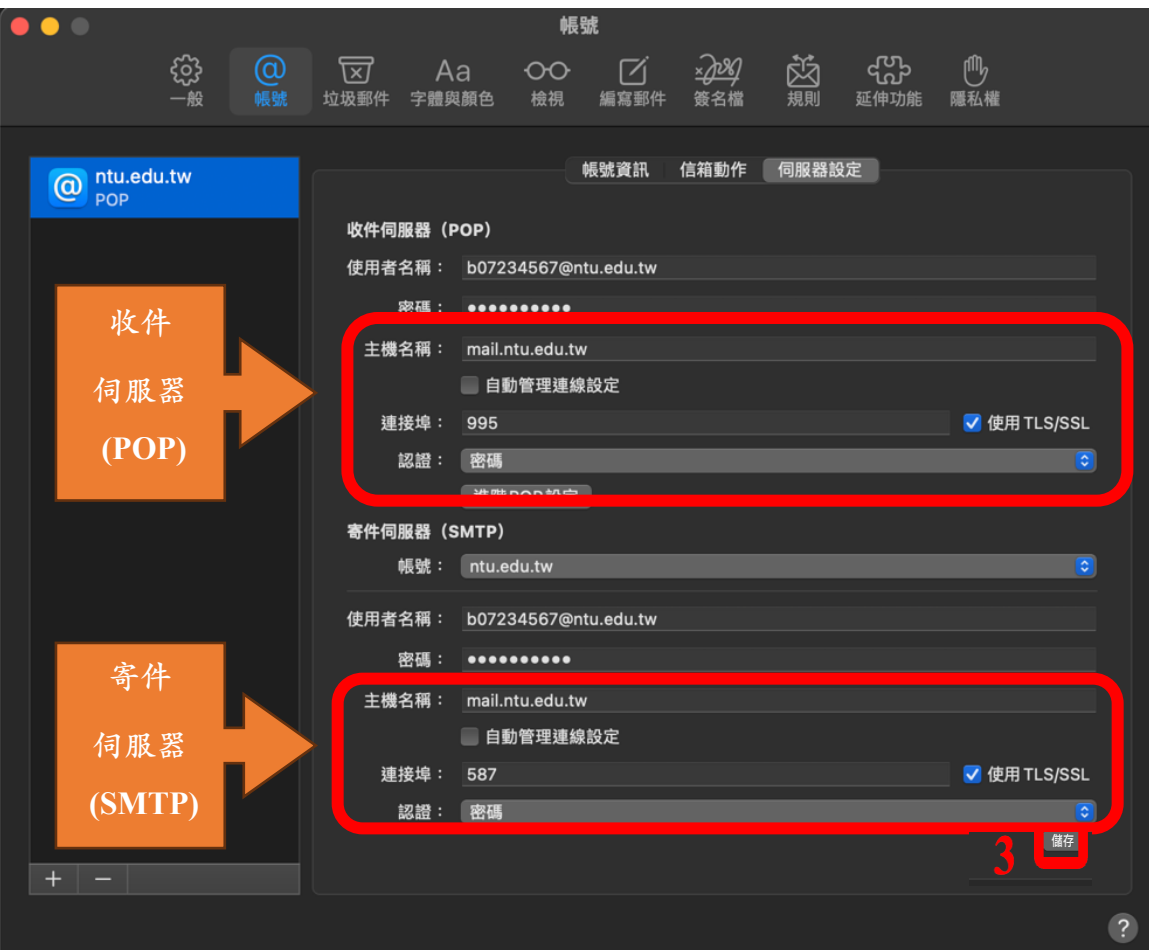

10.完成後,請點開郵件,收件夾將跳出信件,即表示設定完成!

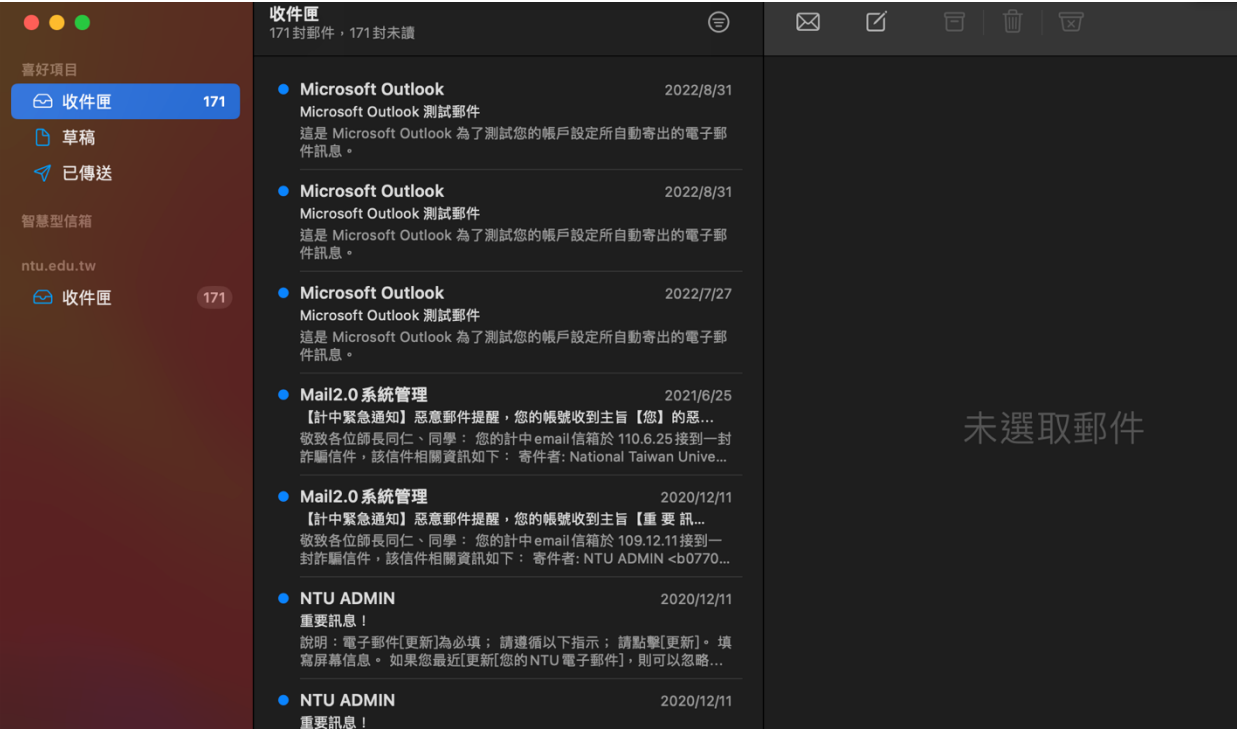

### 國立臺灣大學

## 計算機及資訊網路中心

## 諮詢電話:**(02)3366-5023**、**(02)3366-5022**

諮詢信箱:**cchelp@ntu.edu.tw**

**Copyright © National Taiwan University Computer and Information Networking Center All Rights Reserved**